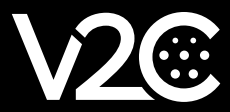

# INSTALLATION MANUAL

INTEGRATION AND CONFIGURATION OF THE SOLAX INVERTER WITH TRYDAN THE SOLAX INVERTER WITH TRYDAN

### **Electric Installation**

First, we must make sure that our Solax inverter has been correctly installed and configured. In order to take measurements of household consumption we will need to connect to our inverter the ammeter clamp, with RJ45 connector, which is included with our inverter.

#### Power meter installation

The clamp is responsible for calculating the household consumption and sending it to the inverter via RS485. For this communication to be established, the following connections must be made:

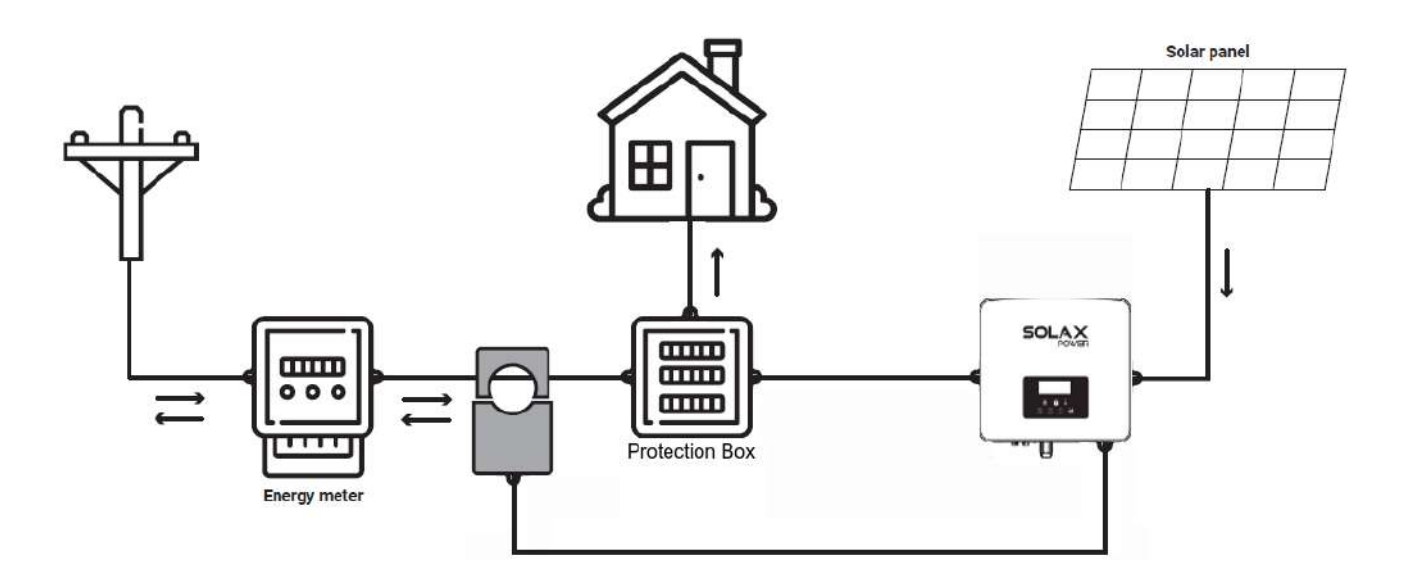

The RJ45 connector colored in red corresponds to the clamp connector. It usually includes an extension for this clamp as the cable is not very long.

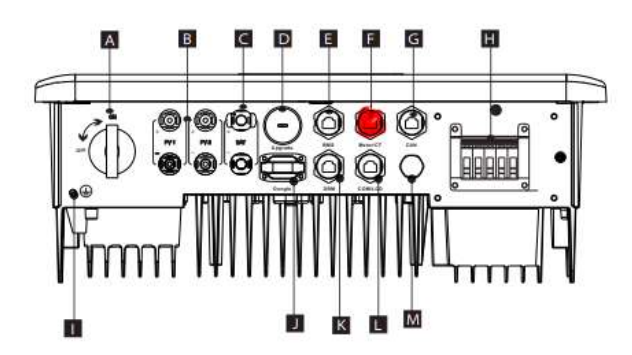

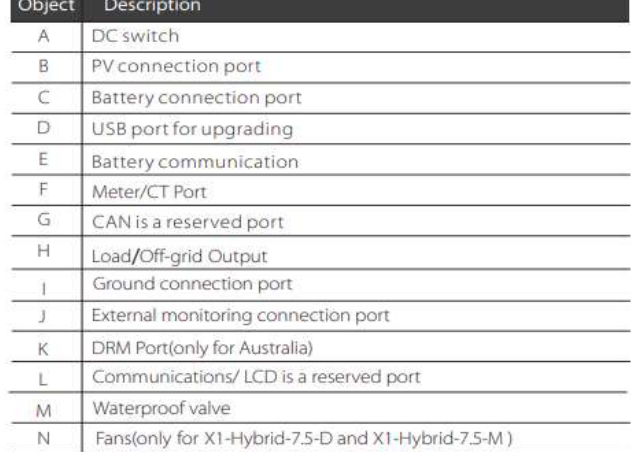

## **Communication Configuration**

This section will show step by step how to configure the Solax inverter to communicate with Trydan and send the measurement data to Trydan.

#### G4 Configuration on the Solax X1-HYBRID G4

Once the installation is done, we can configure the communication of the Solax inverter thanks to the Wi-Fi signal it generates. This configuration can be executed from a smartphone so we will use as an example the configuration from the mobile app.

The app that allows to monitor the inverter is called Solax Cloud. As an example we will use an Android device. The download will start automatically via the following link: https://play.google.com/store/apps/ details?id=com.solaxcloud.starter&hl=es\_419&gl=US

We can also scan this QR code:

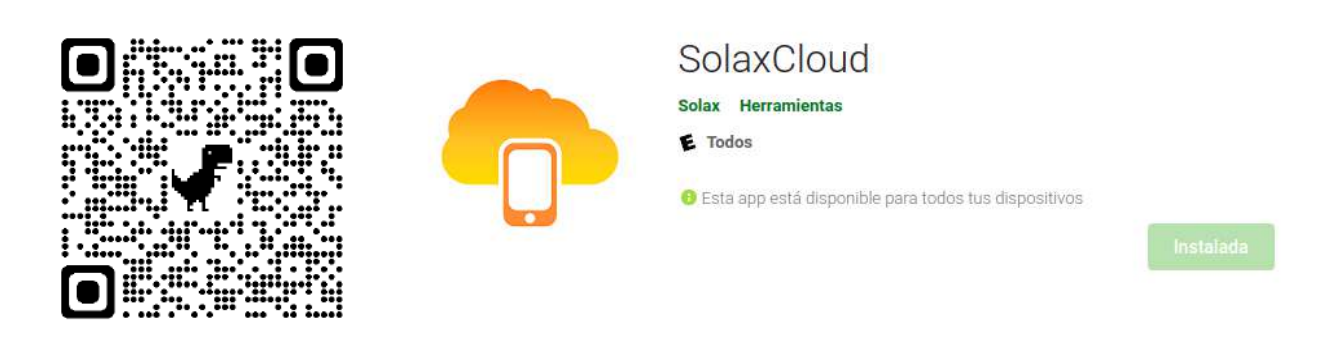

This app allows us to obtain data from the inverter and view the power diagram to verify the installation. If we are sure that the clamp has been placed correctly, we can proceed to the Wi-Fi configuration of the inverter without this monitoring app.

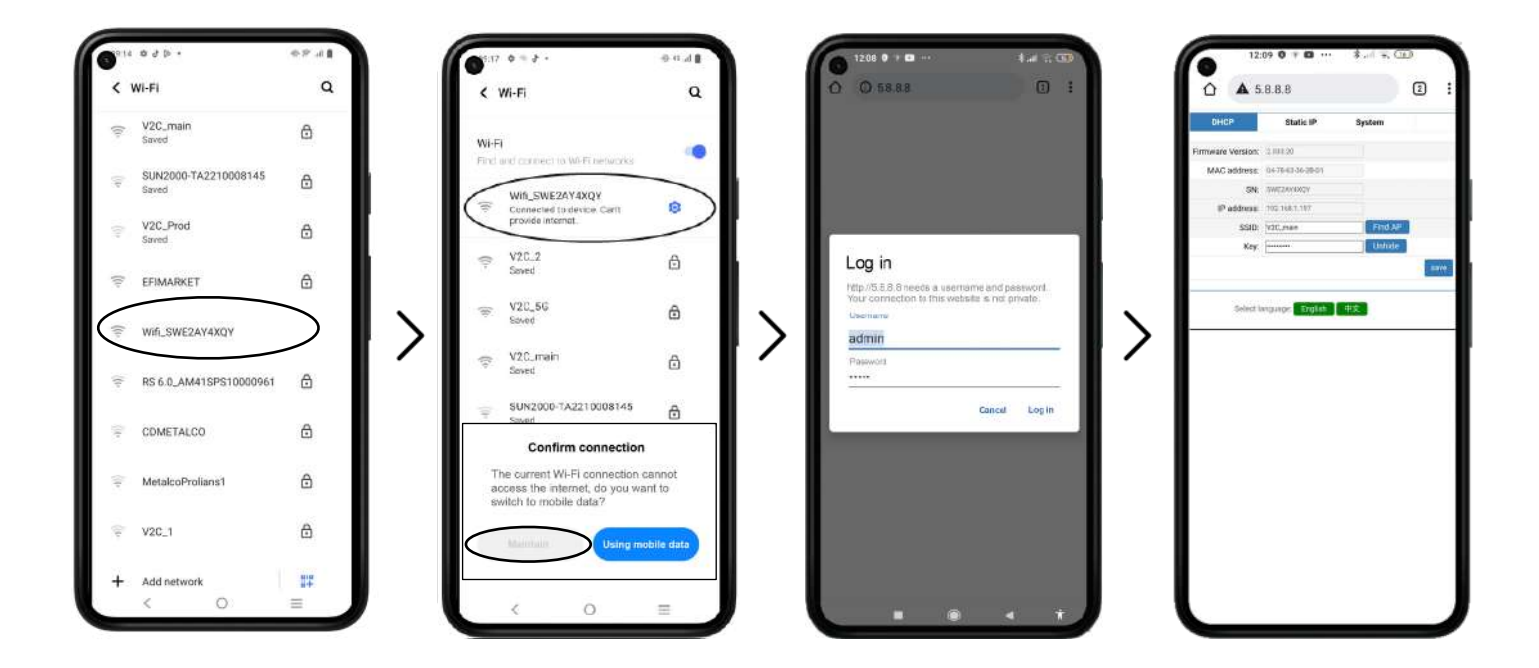

Search in the Wi-Fi settings of your smartphone and connect to the open network generated by the inverter (usually named Wifi\_SW\*\*\*\*\*\*\*\*\*\*). It may appear a warning of WiFi without internet, we must press maintain connection. Once connected, we will introduce in our favorite browser 5.8.8.8 and we will authenticate with user **admin** and password **admin**.

Once authenticated, we will be able to see the Wi-iFi configuration to confirm if the router to which it is connected is the same as Trydan or if, on the contrary, it must be configured. If it is configured, we will have to point the IP that it occupies in our network for the later configuration of Trydan.

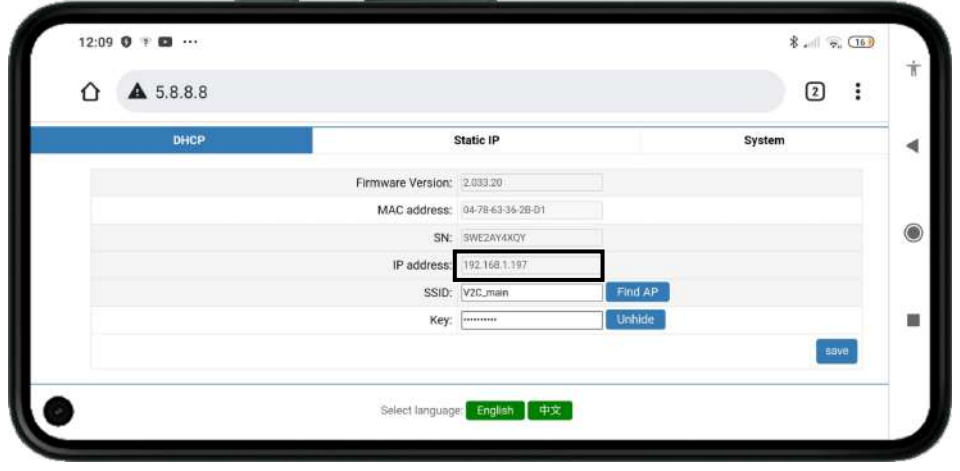

When entering a new network with its password, the equipment will restart. After about 15 seconds we will repeat the steps performed so far to enter again in the Solax WiFi configuration and point the IP that our router has assigned to it.

To enable our inverter to communicate locally with the Trydan, we need to modify the **Solax Pocket WIFI V2** firmware. The easiest way is to go to the System section and in the Update firmware(.usb) section click on Choose file and select the firmware (you have to unzip the .zip file and select the .usb file) previously downloaded.

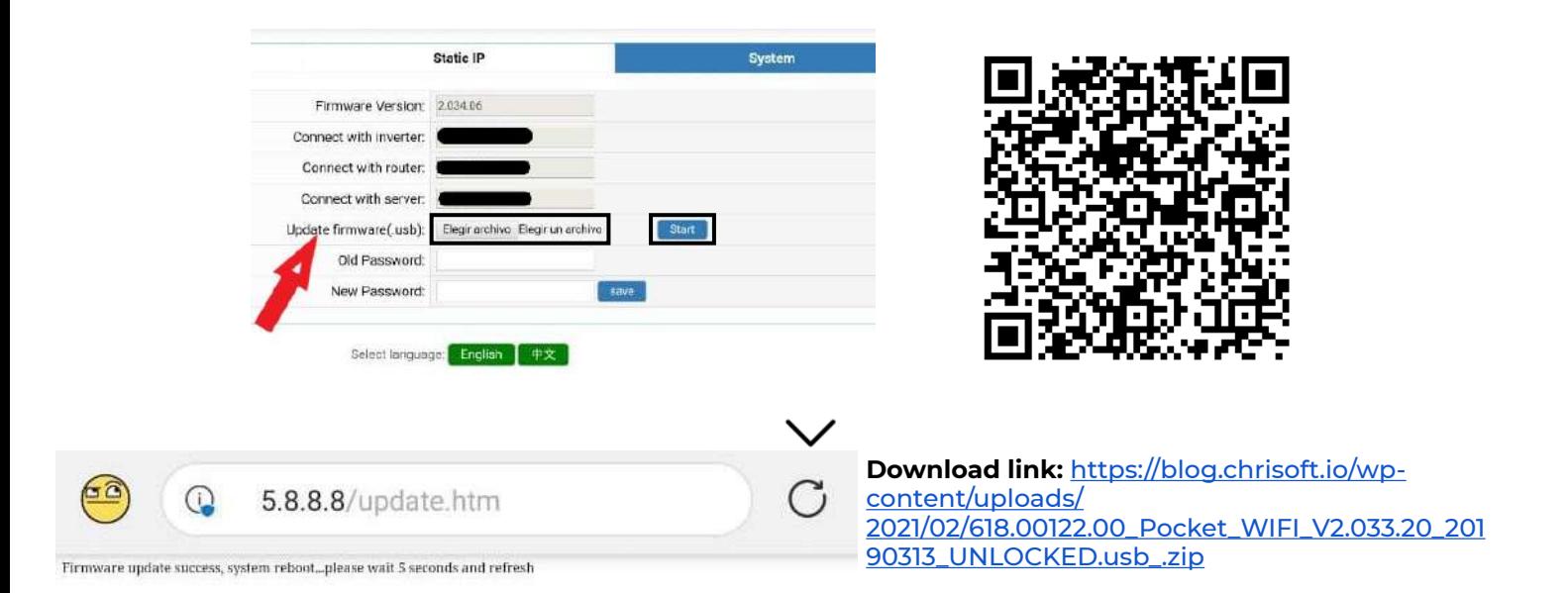

Finally, we click on Start, wait a little, and if everything went well we should get the following message: Firmware update success, system reboot...please wait 5 seconds and refresh.

Now we can access this configuration menu from our router by entering the ip of the inverter (e.g. 192.168.1.197) instead of **5.8.8.8**

#### Trydan configuration

Once the Solax inverter is configured, we open the V2C Cloud application where we can access our e-Charger.

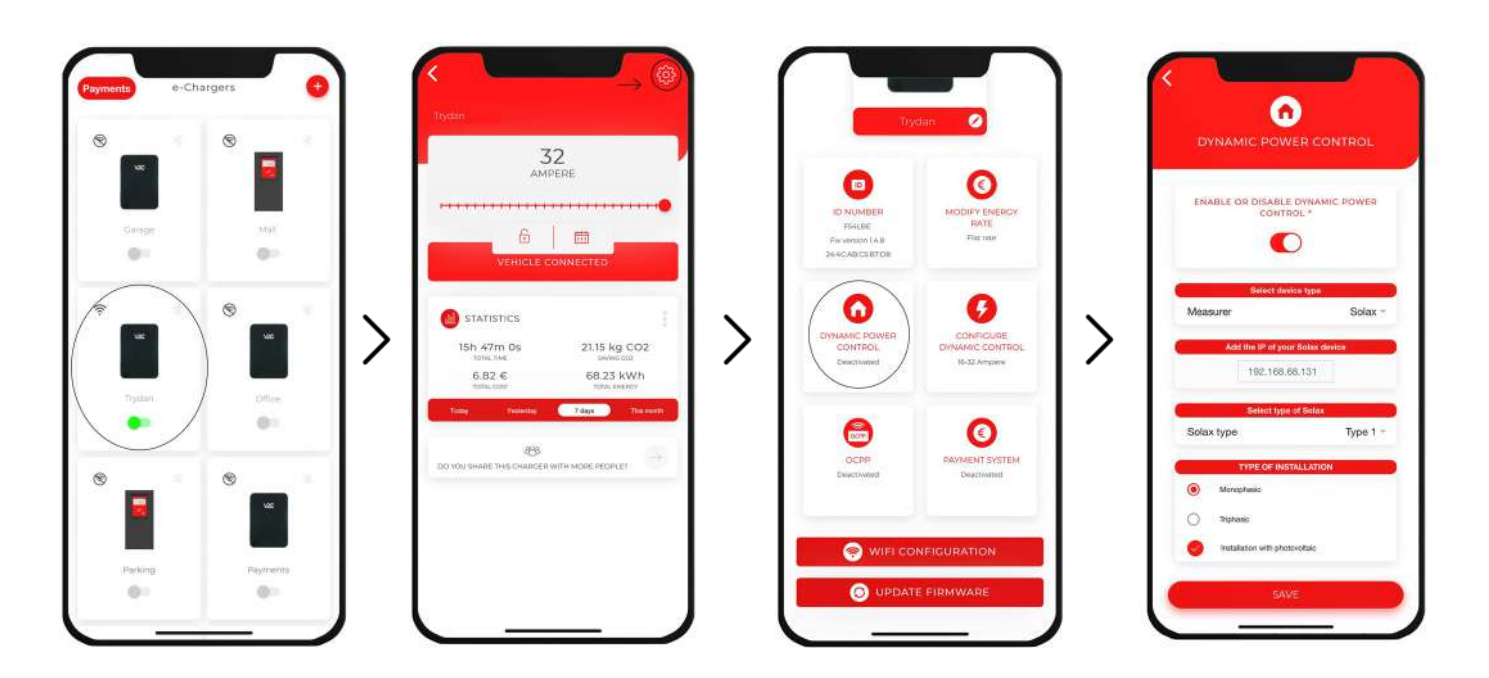

Access the desired e-Charger and click on the configuration icon at the top right. Enter the **DYNAMIC POWER CONTROL** section and choose Solax as the slave type and enter the IP address we specified earlier (e.g. 192.168.1.197). After choosing whether our network is single-phase or three-phase and whether or not it includes photovoltaic installation, we will save the configuration.

Trydan will save the configuration and restart to apply these changes.

## **Final result**

When Trydan finishes its startup, it will connect to Solax and obtain the necessary measurements to vary the load intensity dynamically depending on the mode we have chosen. On the Trydan screen we will be able to see the measurements obtained:

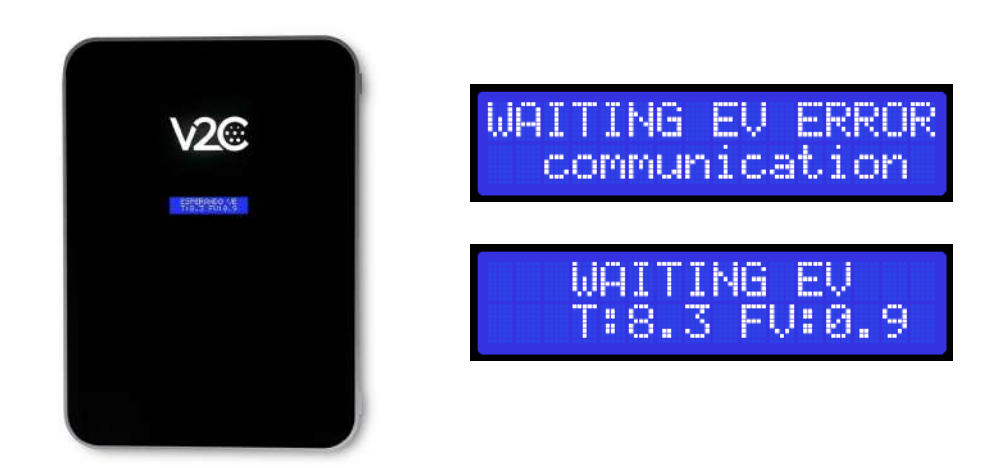

Trydan will display an error message if it fails to connect to Solax, check your connection and make sure that the two devices are connected to the same network. If the connection is correct, it will display the measurements.

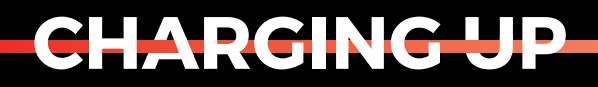

YOUR TOMORROW

www.v2charge.com